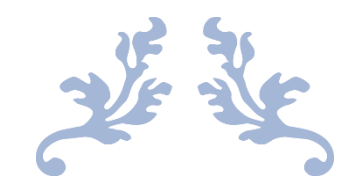

# TUTO SWIM COMMUNITY

Saint Quentin Natation

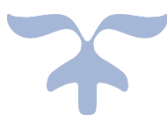

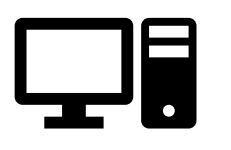

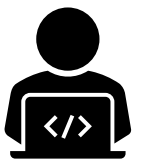

[DATE] SAINT QUENTIN NATATION 10 rue de la comédie 02100 saint Quentin Bonjour à tous,

Ce document a pour but de vous aguiller , vous accompagner dans votre inscription en ligne.

Suivez ce tutoriel étape par étape et celle-ci sera fluide.

Si vous rencontrez des problèmes merci de contacter Madame Cordier Emeline au 06.87.07.33.06 sur les jours et horaires suivant :

- Du lundi au vendredi de 10h à 12h00 et de 16h00 à 18h00 , sur la période suivante du 21 aout au 31 aout.
- Pour les nouvelles inscriptions les permanences téléphoniques seront changées , et vous serrons communiquer très prochainement

**Madame Cordier est une bénévole du club , merci de lui laisser un message vocal avec vos coordonnés et les problématiques rencontrées si vous n'arrivez pas à la joindre, elle vous rappellera dès qu'elle le pourra.**

#### Sommaire :

- I) Inscription le jour J ( ou après) des dates d'ouverture des réinscriptions :
- II) Inscription avant les dates d'ouverture des réinscriptions :
	- a. Création de compte
	- b. Achat de prestation ( inscription dans un groupe) seulement disponible lors de l'ouverture des inscriptions et réinscription

**I) Inscription le jour J ( ou après) des dates d'ouverture des réinscriptions :**

## Etape n°1 :

Rendez-vous sur : [https://saintquentinnatation.swim-community.fr](https://saintquentinnatation.swim-community.fr/) et inscrivez-vous au club :

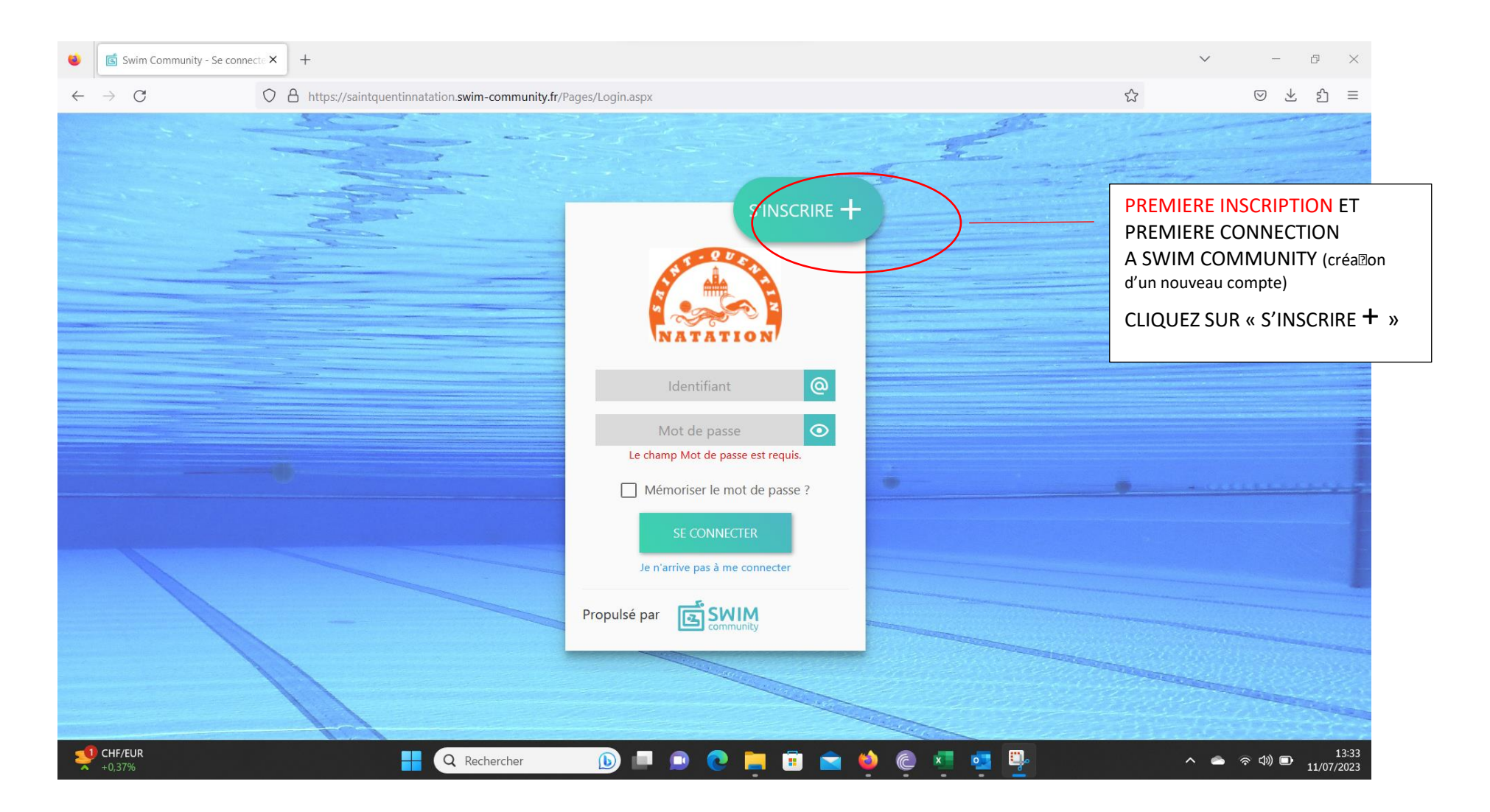

#### Etape n°2 :

Remplissez le formulaire avec l'ensemble de vos donnez : **attention à l'exactitude de vos données** , celles-ci seront envoyées à la fédération et seront utilisées pour notre listing de communication.

#### **Pour les familles souhaitant inscrire juste leurs enfants, vous devez absolument créer un compte parent**

**avec l'ensemble de vos données**, étape primordiale pour la création des factures, **par la suite vous pourrez créer un profil pour chacun des membres de votre famille que vous souhaitez inscrire**. Attention sur le profil parent vous ne devez pas indiquer le numéro de licence de votre enfant, celuici devra être indiqué seulement sur le profil de votre enfant.

#### **Si le membre à inscrire n'était pas licencié auparavant ou si vous créez un compte parent :**

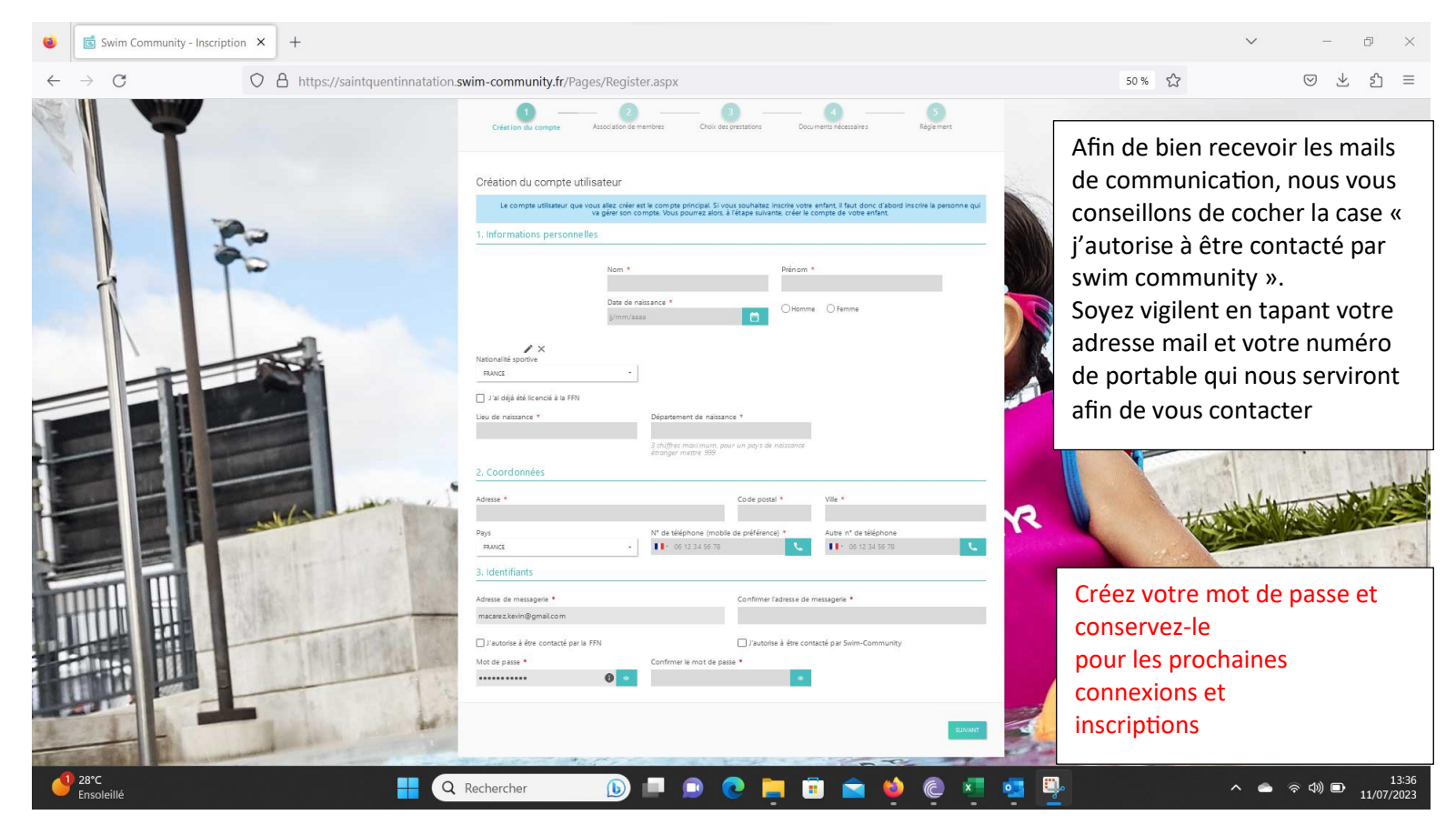

#### **Si vous étiez licencié la saison dernière ( seulement pour les comptes à une personne)** : attention de bien indiquer votre IUF ( disponible dans le document PDF joint au mail d'information)

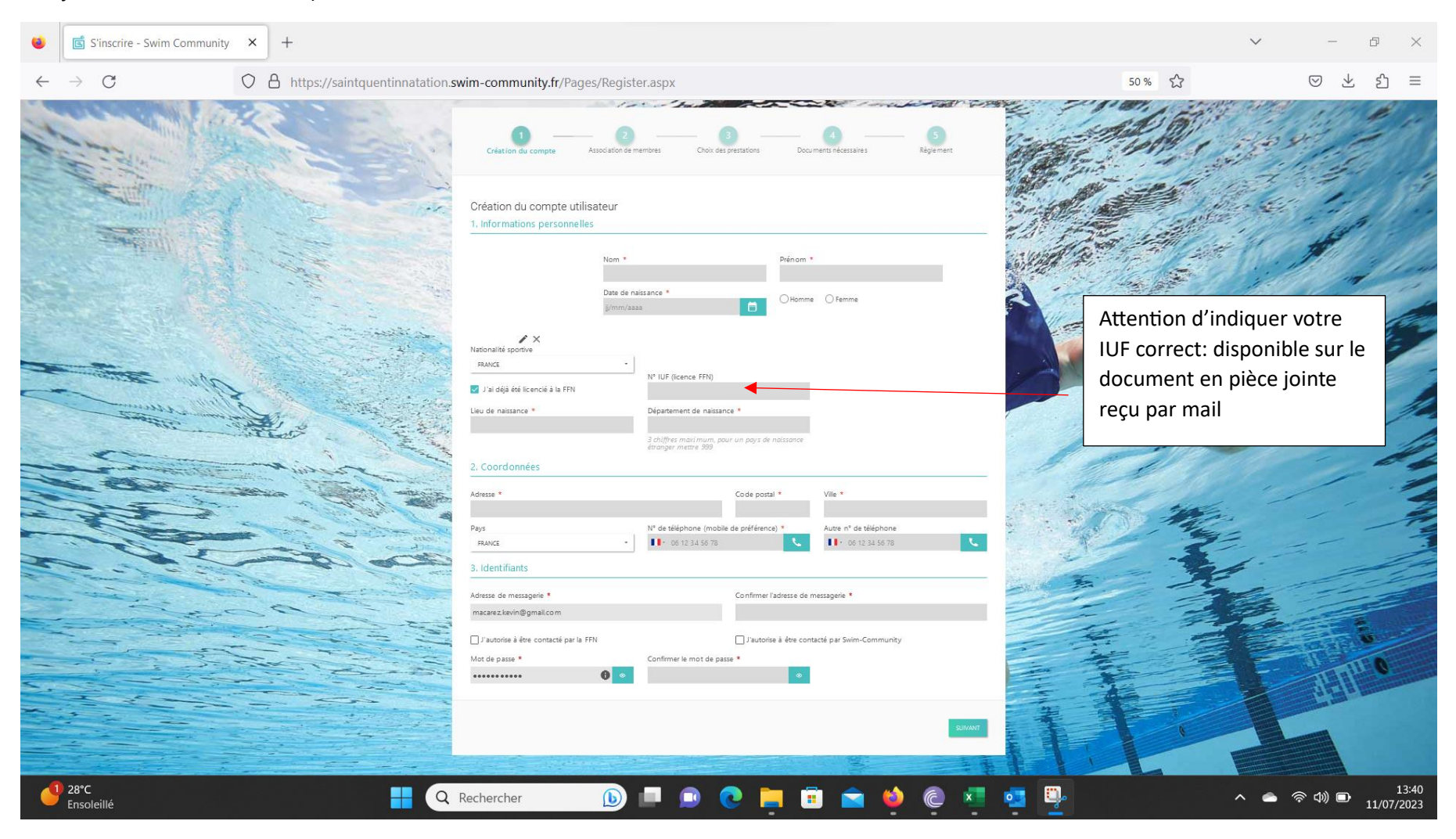

#### Etape n°3 :

Si vous vous inscrivez vous-même au club et que vous n'avez pas d'enfant ou de conjoint à inscrire vous n'avez pas besoin d'ajouter de membre. Si vous inscrivez votre enfant ou votre conjoint vous devez ajouter un membre.

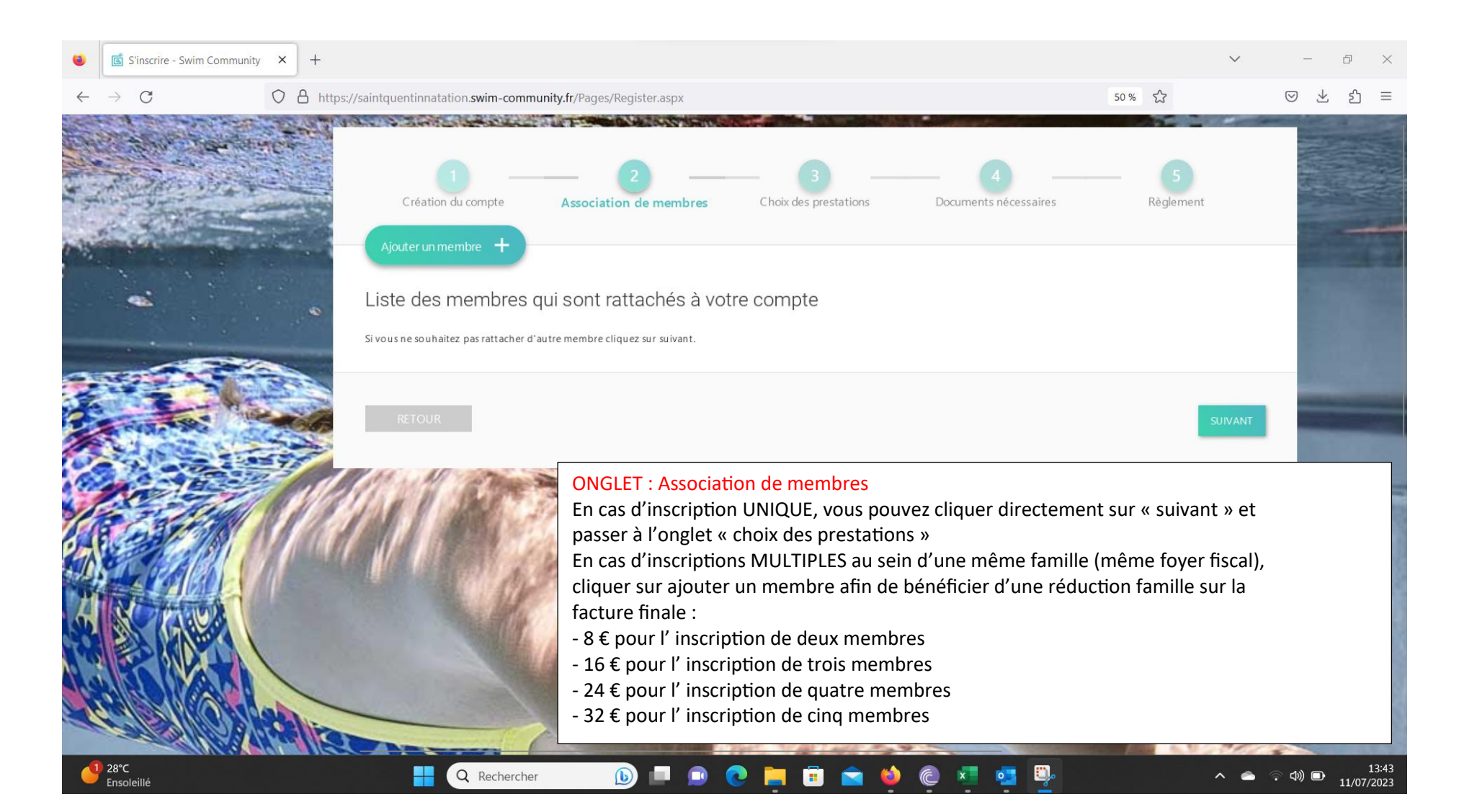

# Etape n°4 :

#### Indiquez l'ensemble des renseignements concernant le membre à ajouter

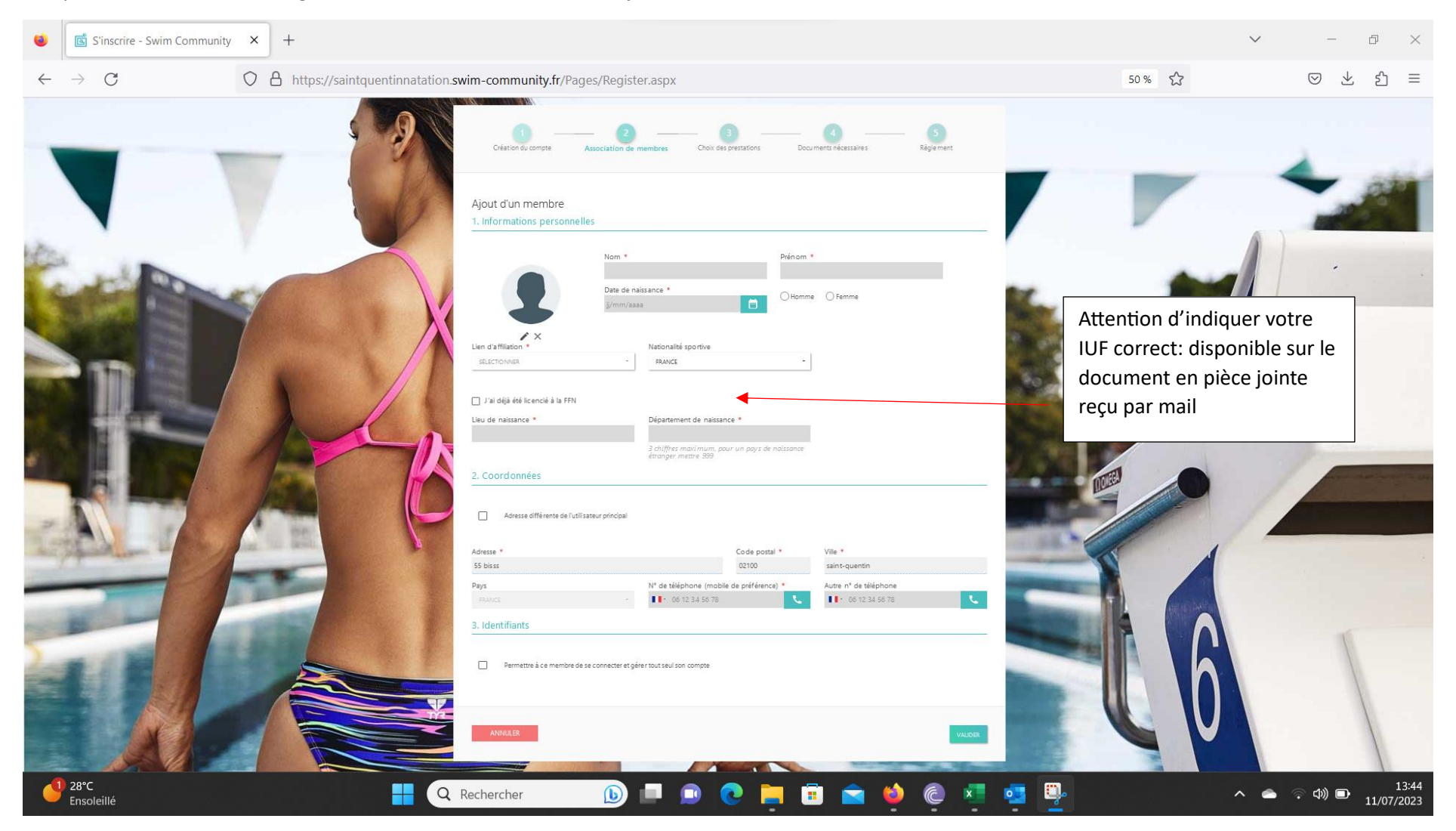

# Etape n°5 :

Dorénavant votre membre est ajouté, si vous avez d'autres membres à ajouter, effectuez les mêmes démarches que précédemment , sinon appuyez sur suivant

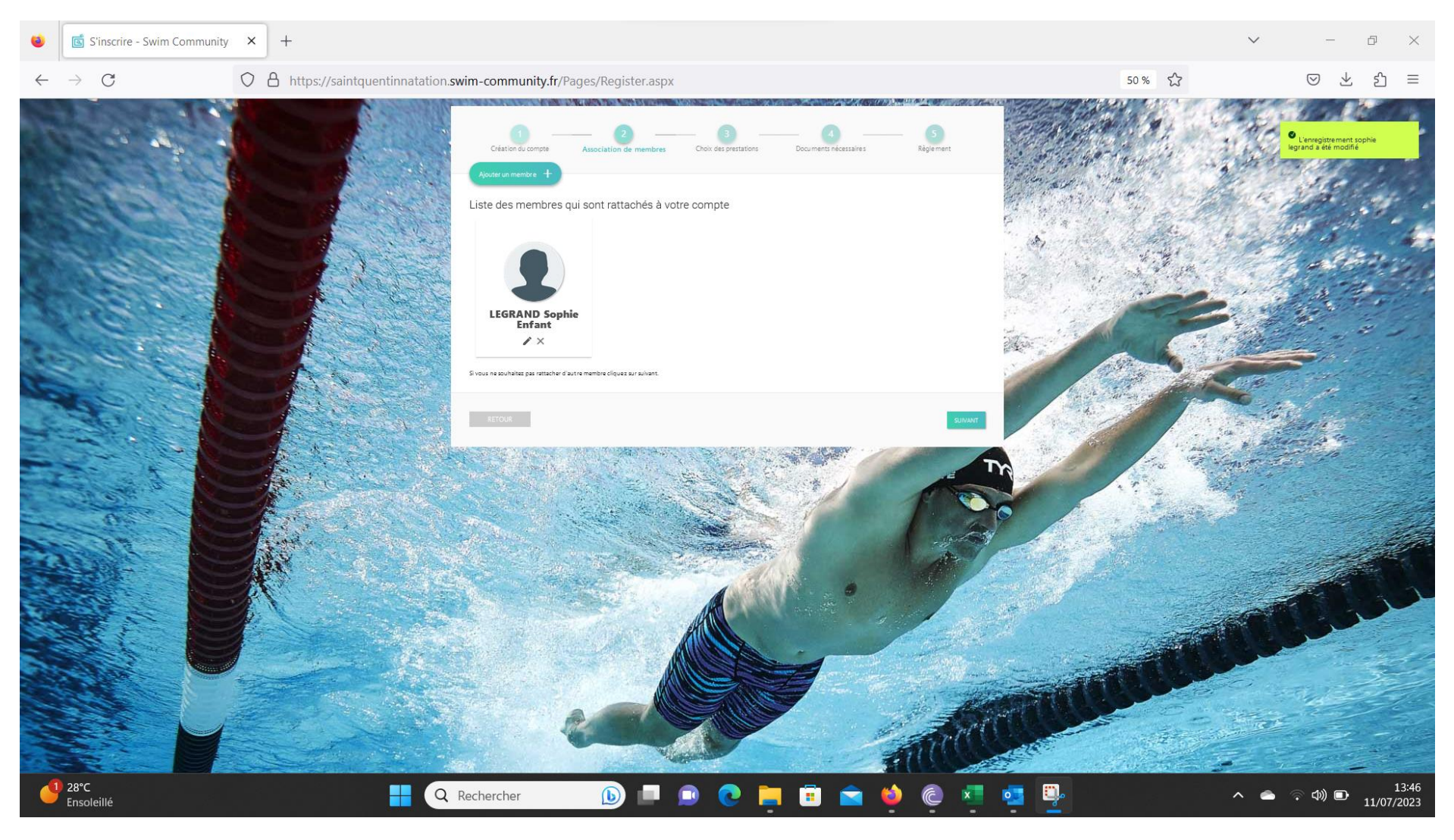

# Etape n°6 :

Place au choix des groupes, pour cela appuyer sur sélection du membre sur le membre qui va s'inscrire au club

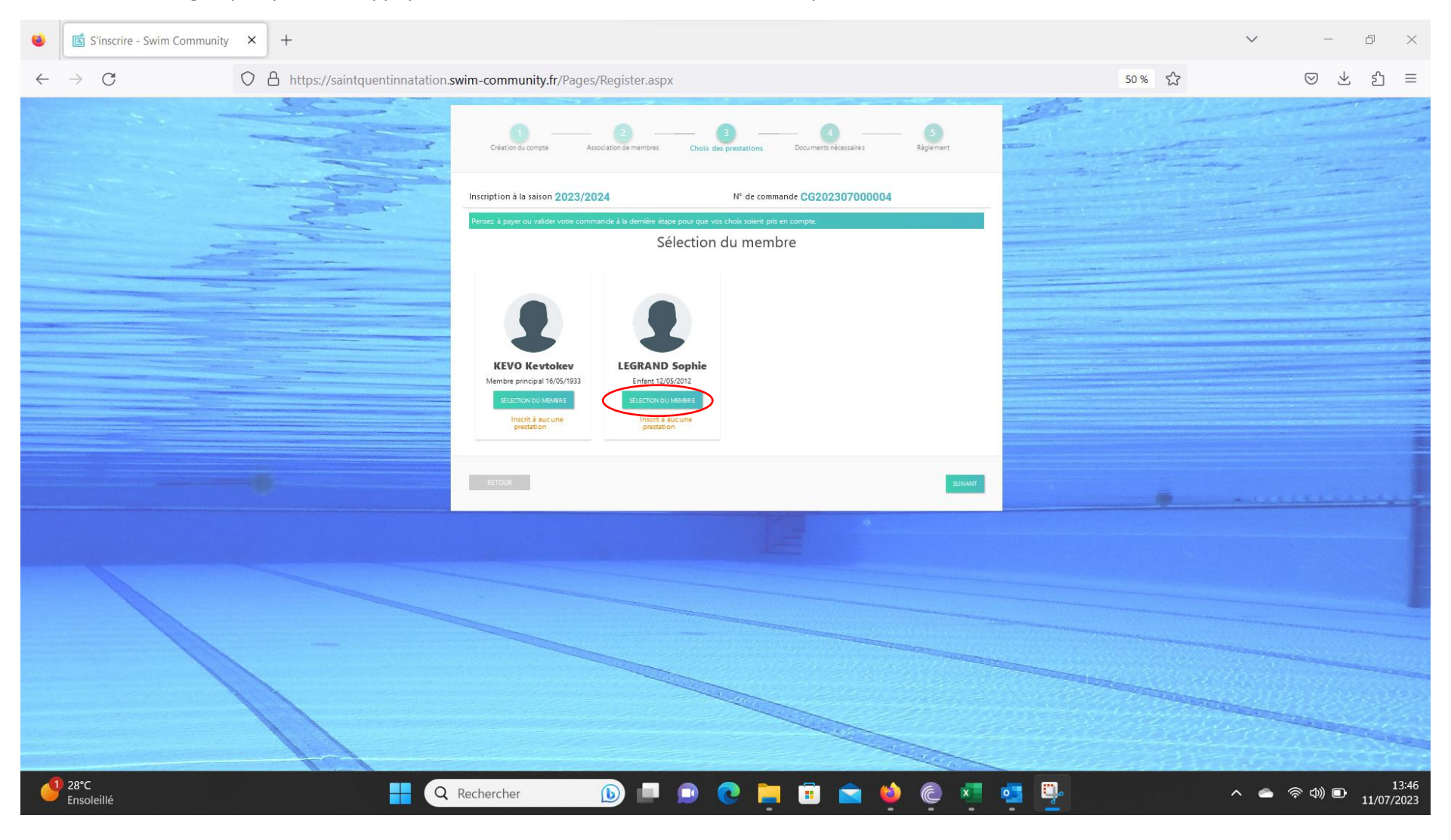

### Etape n°7 :

Choisissez le groupe de votre enfant qui lui a été attribué :

- Pour la réinscription merci de vous fier au document envoyé en pièce jointe
- Pour les inscriptions merci de vous fier au document donné lors du test
- ➔ Toute inscription faite dans le mauvais groupe sera supprimée

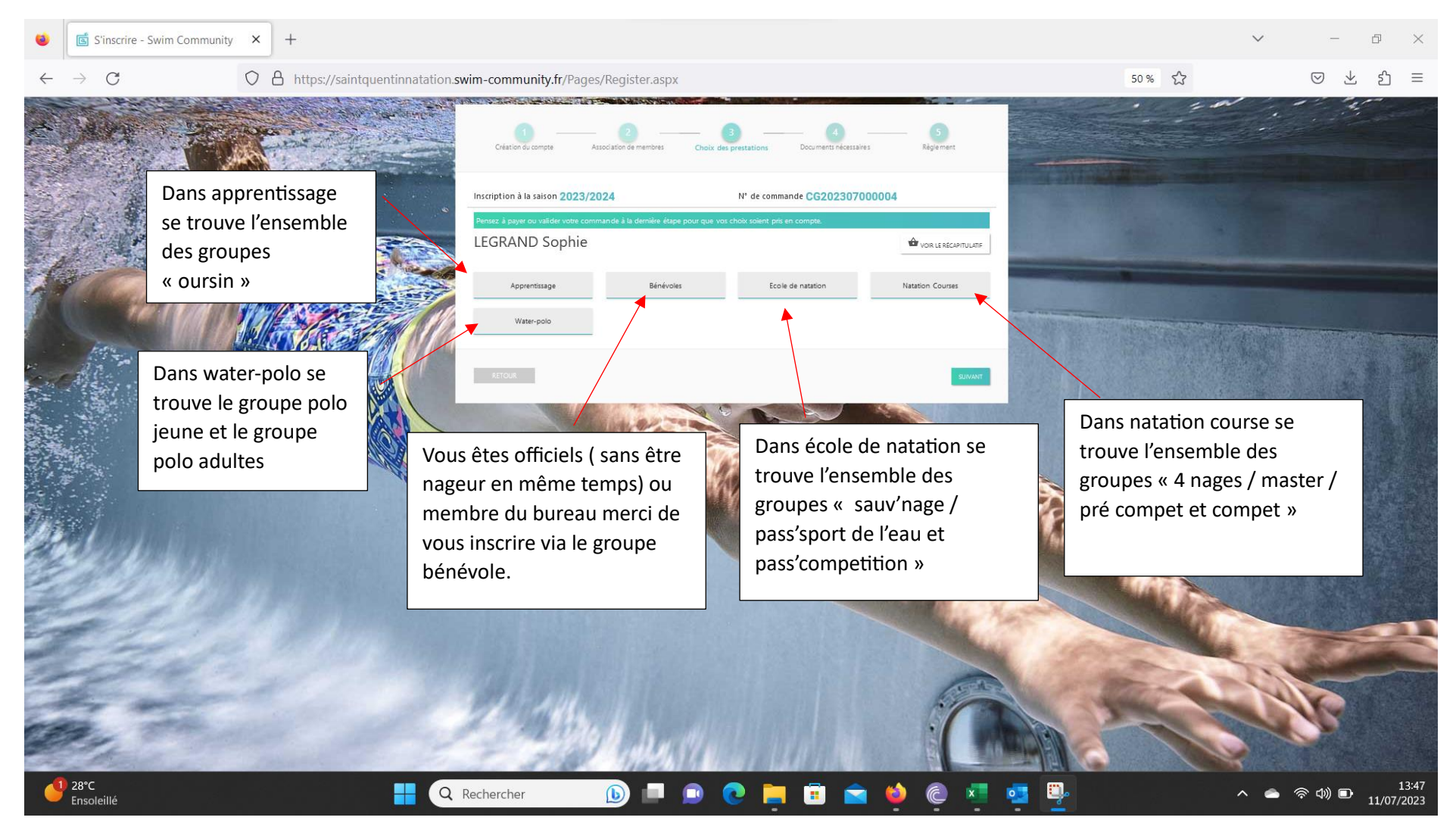

#### Etape n°8 :

Dorénavant vous devez choisir le groupe où inscrire le nageur : pour les groupes suivants : oursin , sauv'nage , pass'sport , pass'competition et 4 nages, vous pouvez choisir le chiffre que vous souhaitez ( ce sont juste les horaires qui changent)

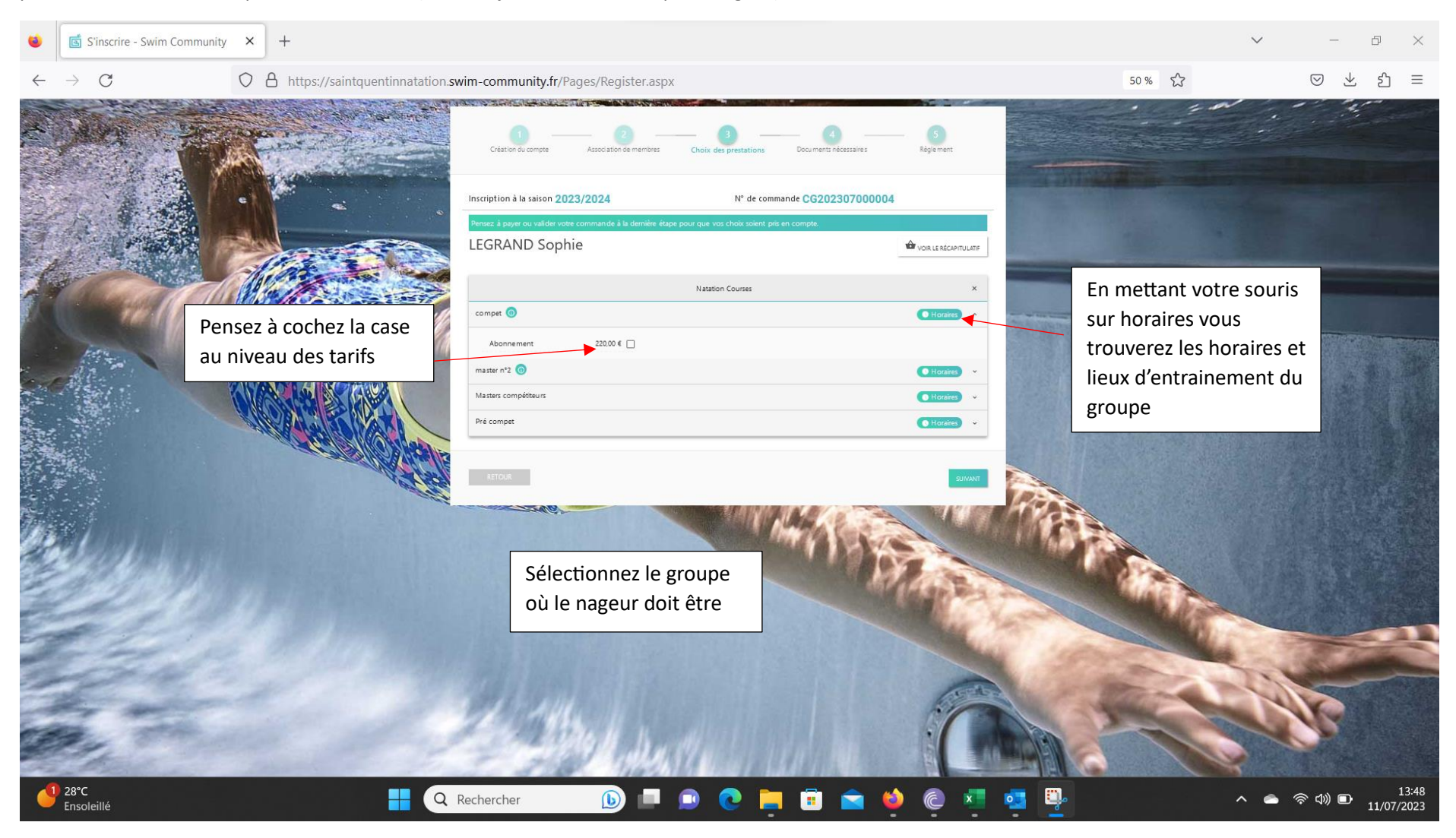

# Etape n°9:

Si vous n'avez plus de groupe à attribuer aux membres de votre famille cliquez sur « suivant » , sinon faites comme précédemment mais avec un autre membre de la famille

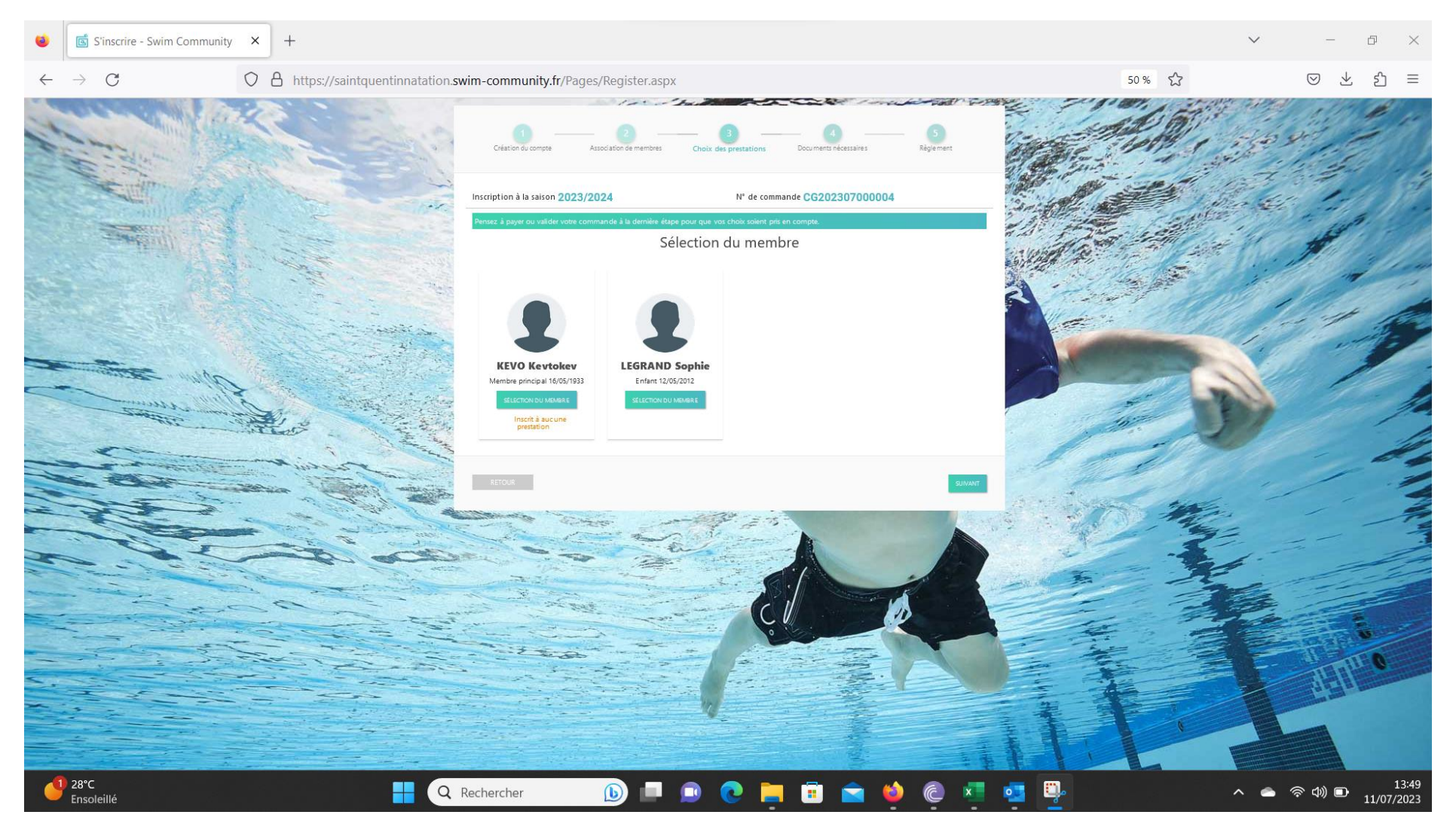

#### Etape n°10 :

Place aux documents à signer et à déposer sur la plateforme. Pour le règlement intérieur , le règlement des compétiteurs , fiche d'inscription et l'autorisation de photo vous pouvez les valider électroniquement en cliquant sur le nuage orange.

En ce qui concerne le questionnaire de santé vous devez la remplir , le signer en la téléchargeant puis la déposer sur la plateforme

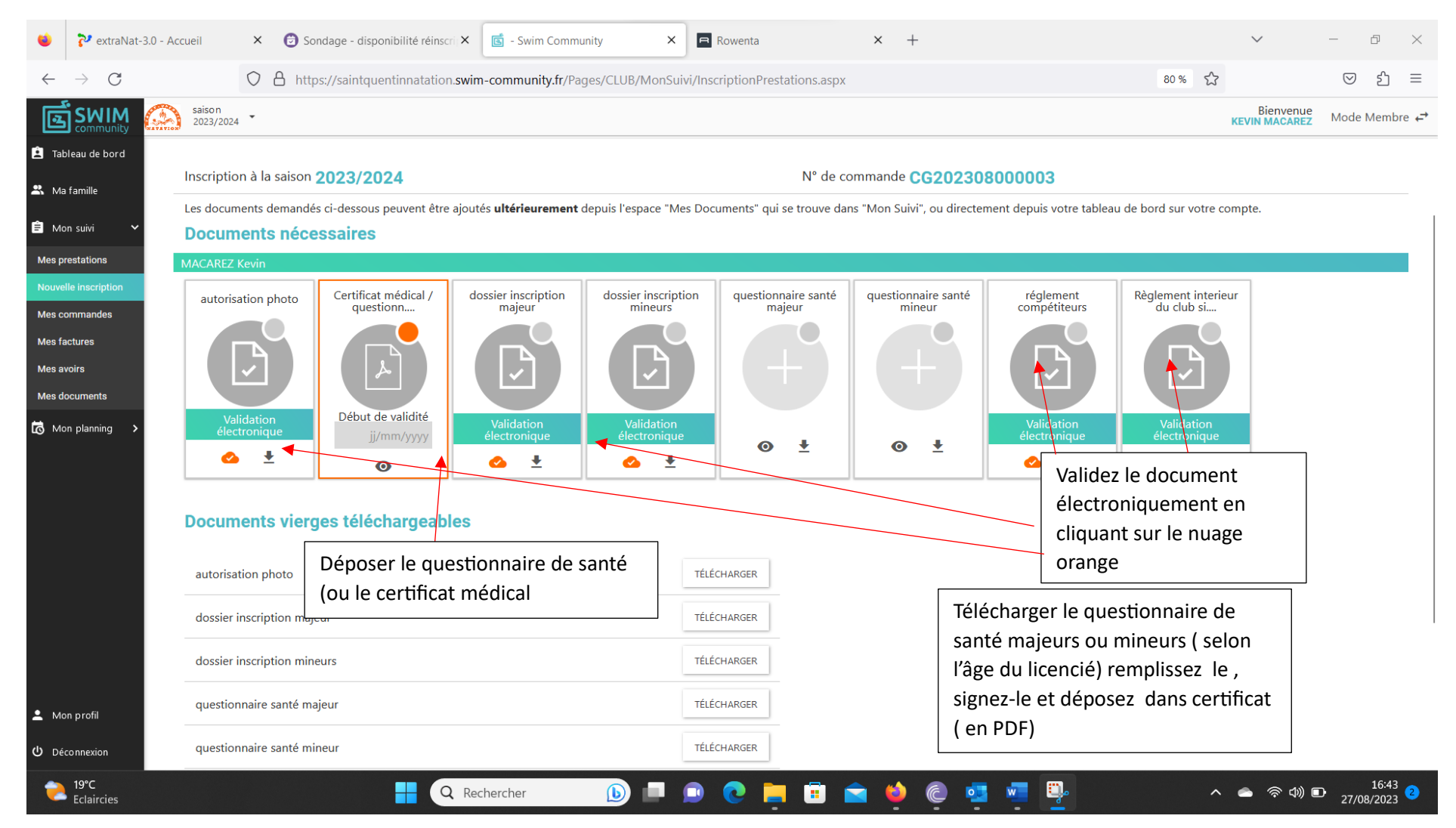

## Etape n°11 :

Dernières étapes, le règlement : vous avez plusieurs possibilités, soit par carte bleue ( totalité de la commande ) ou bien chèques/ espèces / coupon sport / aide pass'sport / chèque ANCV ; si vous choisissez un règlement autre que la carte bleue vous devrez venir à une des permanences du club pour venir régler et finaliser votre dossier. Attention si vous ne venez pas régler avant la dernière permanence ; vous perdrez votre place

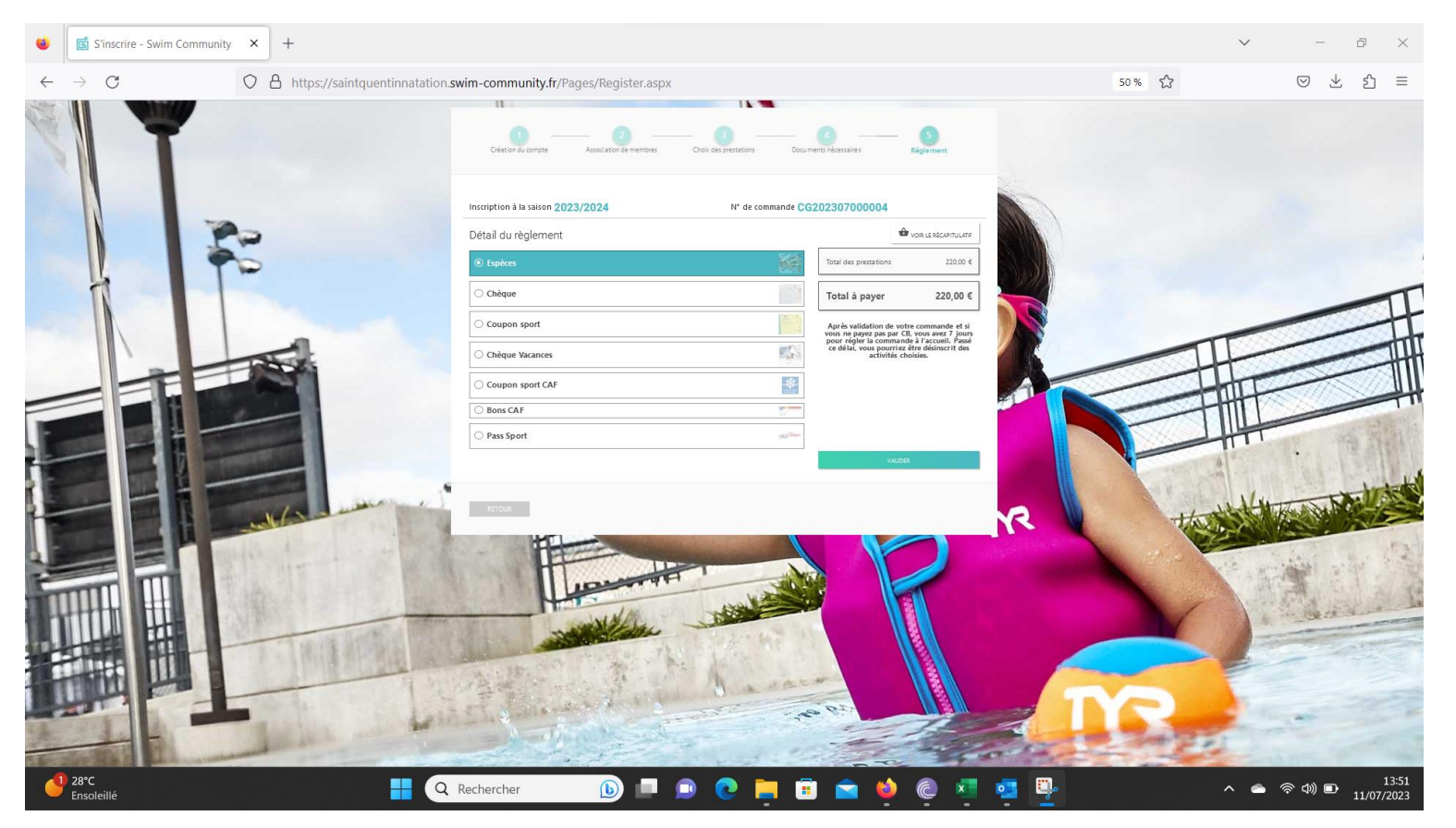

→ tous paiements en ANCV et coupon sport se verront attribuer un surplus de 10% du montant payé avec ce moyen de paiement pour frais de dossiers demandés par ces différents organismes

# Etape n°12 :

Votre inscription est terminée =D , vous pouvez aller sur votre compte pour avoir votre facture et voir le planning d'entrainement. Si vous n'avez pas réglé par carte bleu n'oubliez pas de venir lors d'une permanence du club pour régler votre cotisation

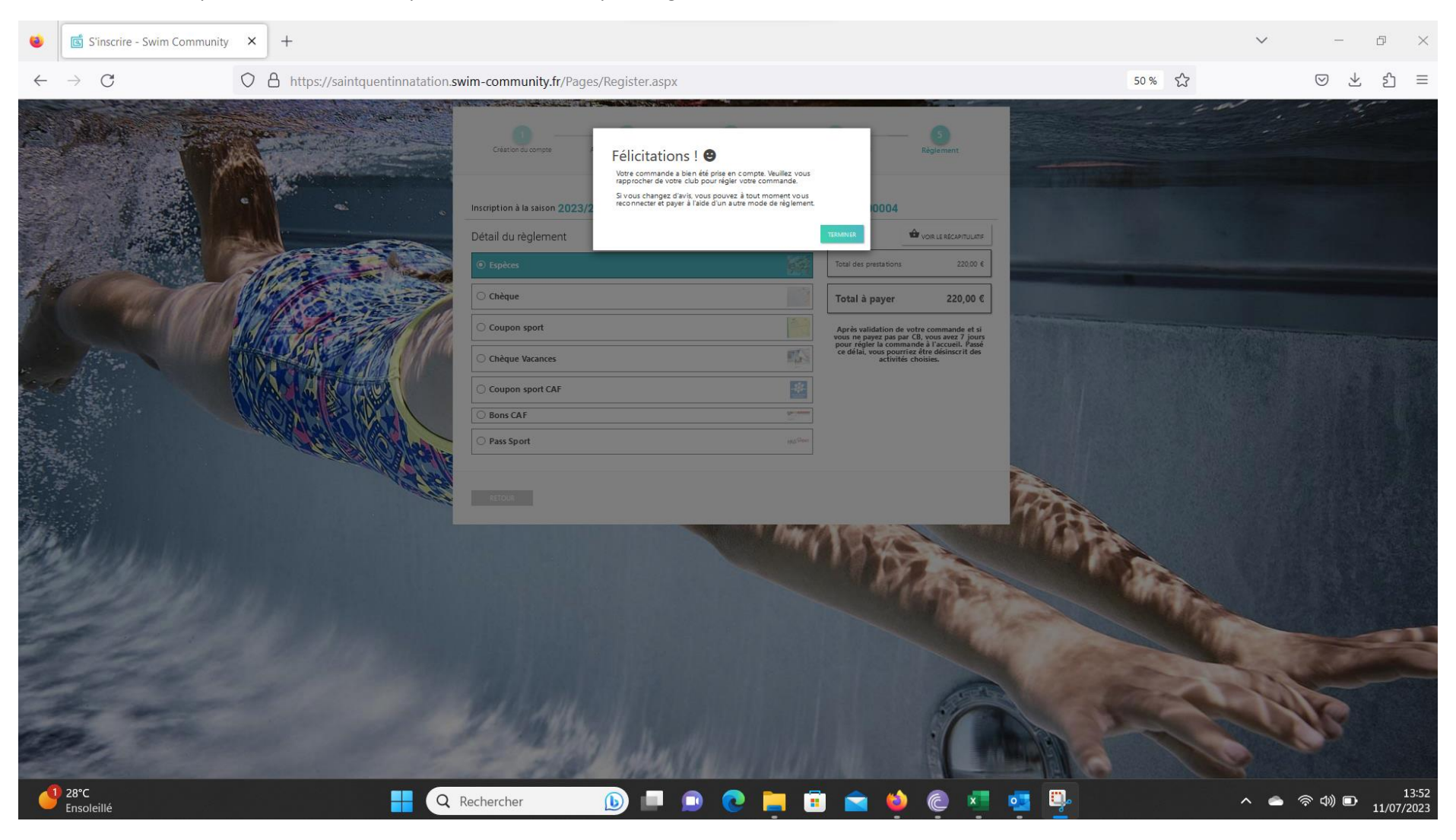

#### **II) Inscription avant les dates d'ouverture des réinscriptions :**

a. Création de compte :

Suivez la méthode précédente jusque l'étape 6, n'attribuez pas de groupe aux nageurs, cliquez sur suivant. Une fois cette création de compte, attendez le jour des réinscriptions afin de vous connectez à votre compte et de choisir votre prestation

b. Achat de prestation ( inscription dans un groupe) seulement disponible lors de l'ouverture des réinscription et inscriptions :

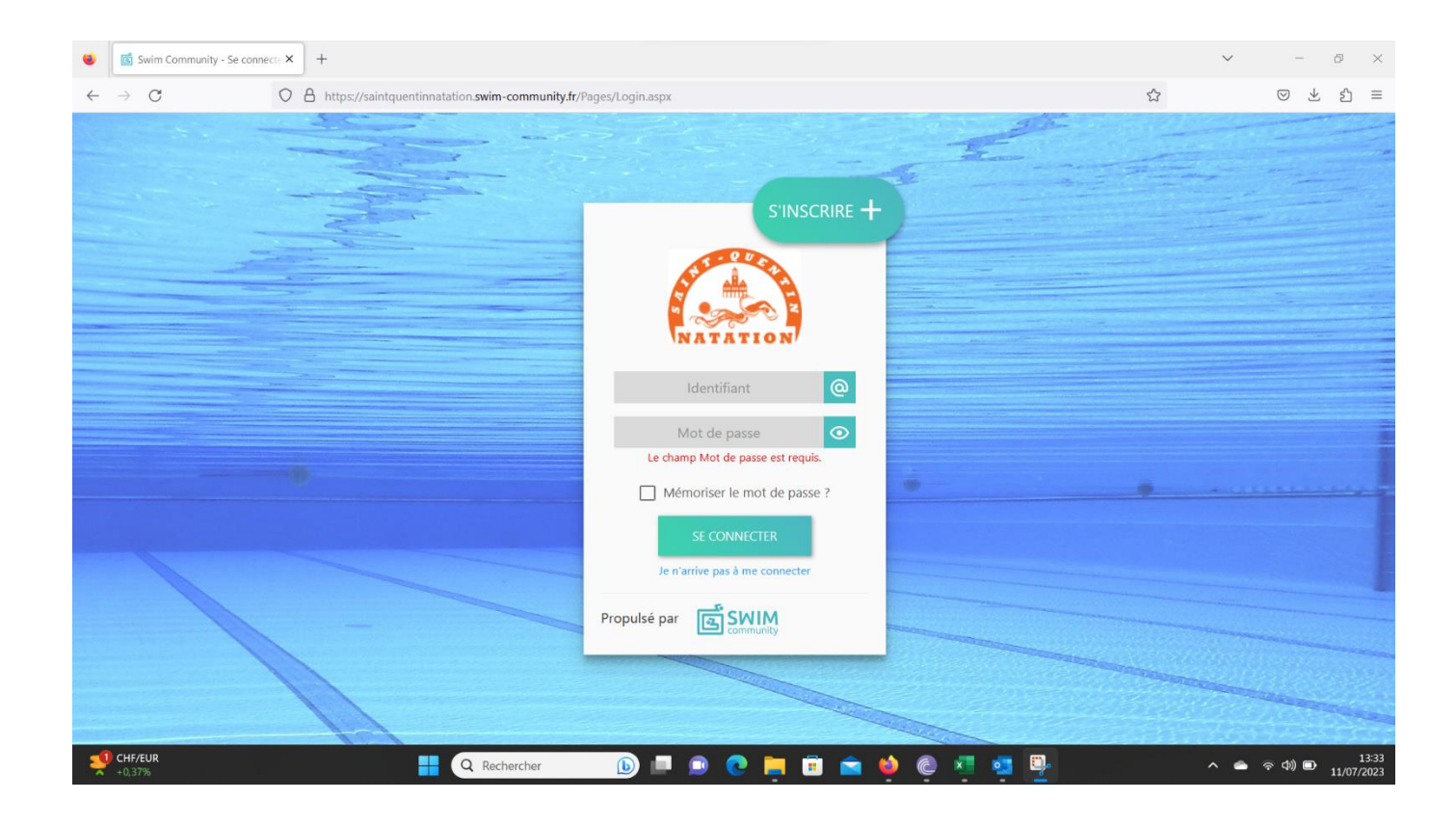

#### Etape 1 : connectez-vous avec vos identifiants :

## Etape 2 : cliquez sur nouvelle inscription :

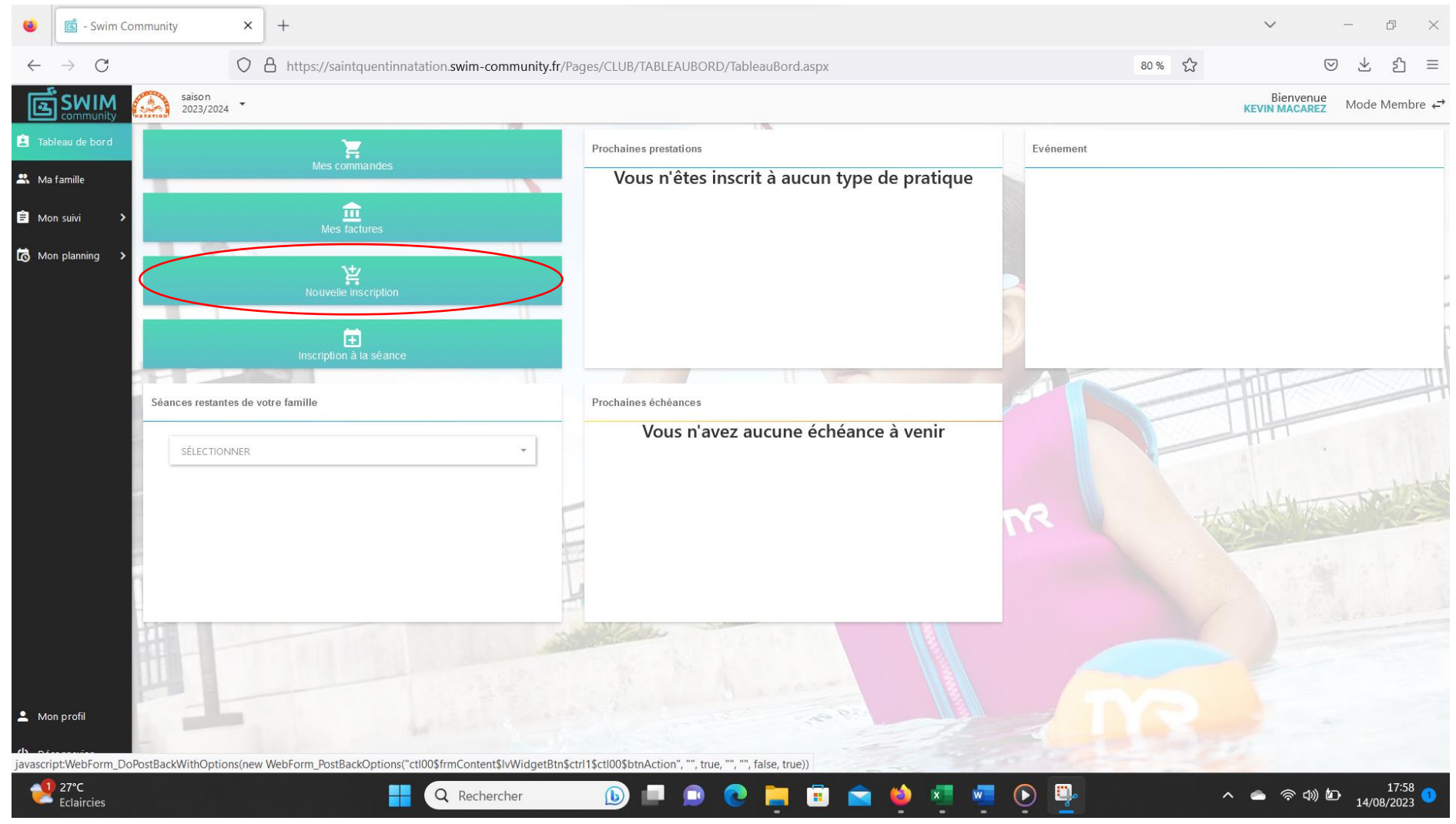

## Etape 3: reprenez à partir de l'étape 7 de la première méthode puis suivez les étapes suivantes :